## **تحديث الشهادة على الحامل اإللكتروني**

لتحديث الشهادة على الحامل الإلكتروني يكفي استيراد المفتاح العام الجديد (المجدد)، وسنورد هنا على سبيل المثال الخطوات المتبعة الستيراد المفتاح العام على الحامل اإللكتروني من نوع Softlock يحوي الشهادة السابقة الملغية أو منتهية الصالحية.

- ندخل على موقع سلطة التسجيل sy.gov.nans.ra
- من عنصر القائمة **معلومات عامة** نختار **البحث عن شهادة رقمية**

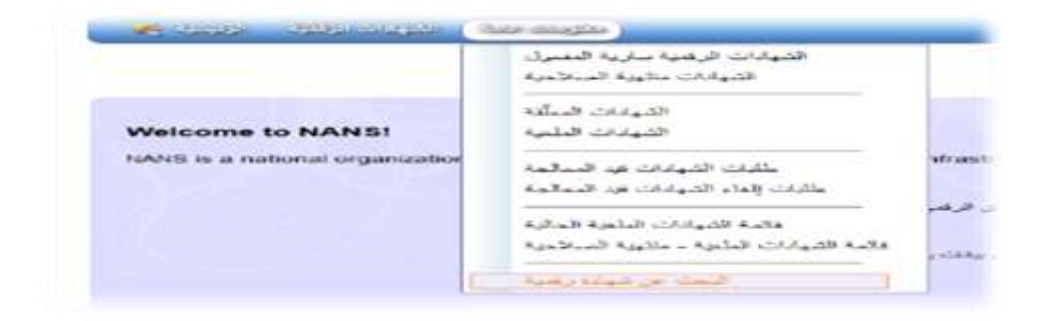

- تظهر لنا صفحة البحث فنقوم بالبحث عن الشهادة المطلوبة وفق االسم مثالا

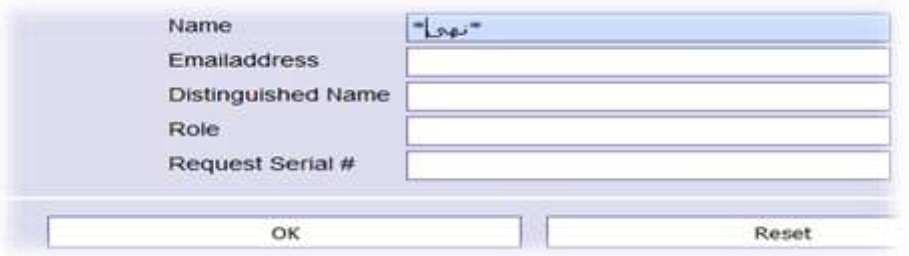

ار - نضغط OK فتظهر نتائج البحث كما مبين بالصورة فنضغط على SERIAL الشهادة الصالحة حص ا

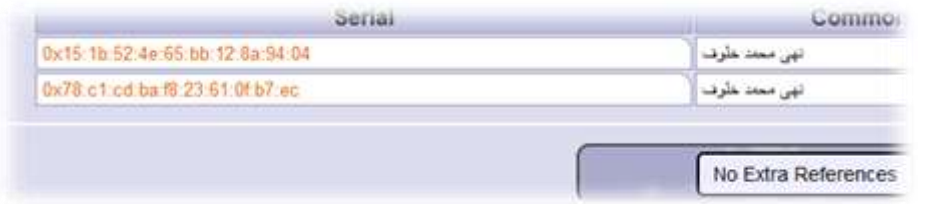

- اآلن تظهر لدينا الشهادة المطلوبة حيث حالة الشهادة Valid

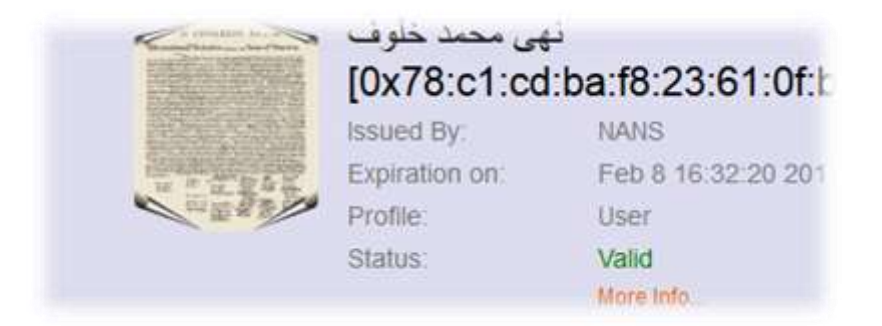

- عند الضغط على **Information More** تظهر صفحة تحتوي على معلومات الشهادة وفي آخر الصفحة

يتوفر لدينا خيار لتحميل الشهادة بعدة صيغ

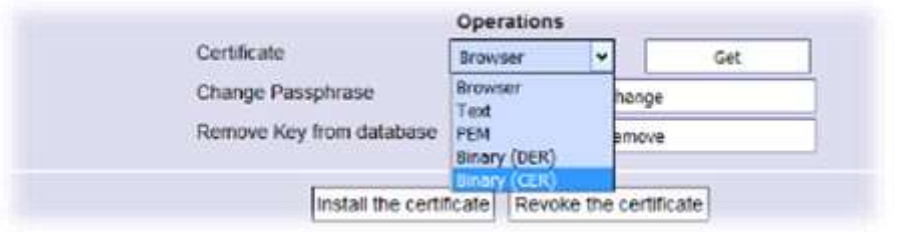

- هنا يمكن تحميل المفتاح العام key public حيث نختار من حقل ال **Certificate** الصيغة **Binary CER** ثم نضغط **Get** تظهر لنا الرسالة التالية

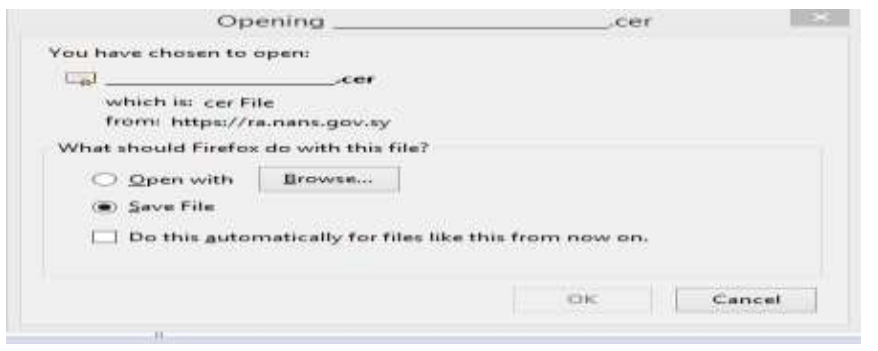

- نختار **OK** لحفظ الملف.
- نقوم اآلن بفتح برنامج إدارة الحامل اإللكتروني مثالا Softlock بعد وصل الحامل اإللكتروني على الحاسب

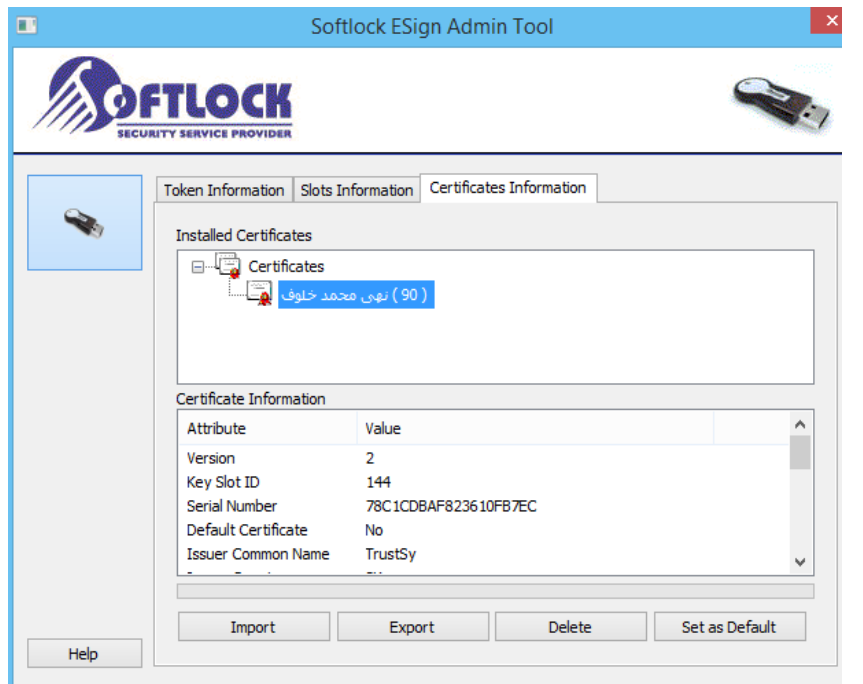

- نختار التبويب **Information Cetificate** ونحدد الشهادة ثم نضغط **Import** فتظهر واجهة الختيار

المفتاح العام فنختاره من المكان الذي تم فيه حفظه في الخطوات السابقة

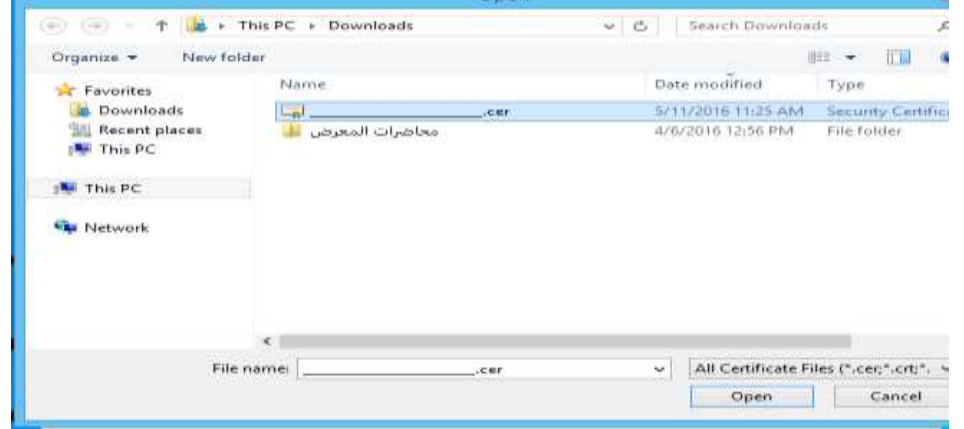

– نظغط **Open** فتظهر رسالة تشير إلى وجود شهادة بنفس الاسم مسبقاً، وتطلب تأكيد عملية الاستيراد

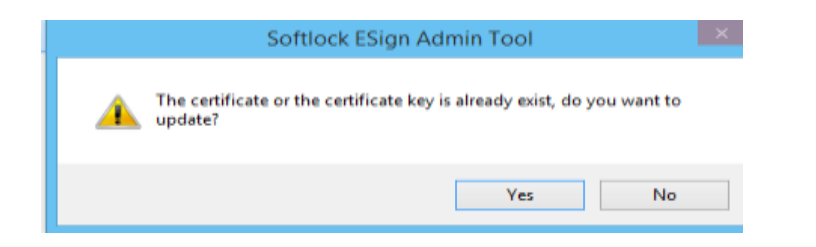

- نضغط **Yes** وبالتالي نكون قد قمنا بتجديد الشهادة وتظهر رسالة نجاح العملية